# DIO-Utility Software Manual

# VERSION 2.1

*ส ำหรับ Digital Module รุ่น DI2000, DIO2000, DO2000,DIO2100*

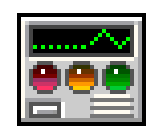

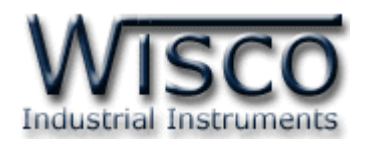

DIO-Utility Manual version 2.2 Page I

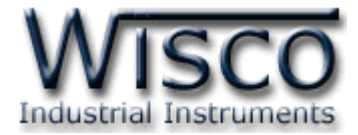

## Page II DIO-Utility Manual version 2.2

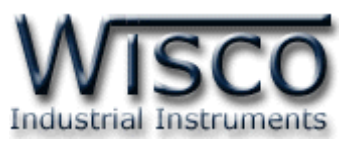

# **Digital Input/Output Module DIO2100**

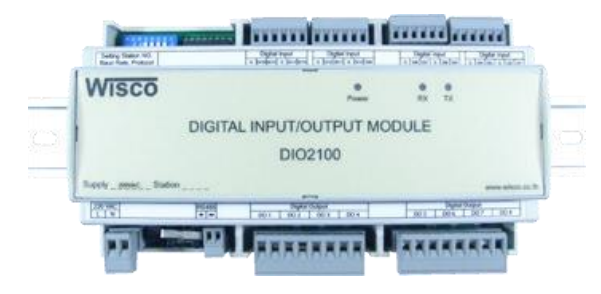

- **–** 16 Digital Input
	- (Isolated 1000 V)
- **–** 8 Digital Output (Relay Contact)
- **–** RS485 Isolated

**Digital Input/Output Module DIO2100** สามารถรับสัญญาณ Digital Input ได้ <sup>16</sup>ช่องและมี Digital Output เป็น Relay Contact อีก <sup>8</sup>ช่อง การควบคุม DIO2100 สามารถ ทำได้โดยส่งคำสั่งควบคมผ่านทาง RS-485 ทำให้สามารถใช้เครื่องคอมพิวเตอร์หรือ PLC เขียน โปรแกรมควบคุม Input-Output ได้ ตัวอย่างการใช้งาน เช่น แสดงสภาวะการทำงานของเครื่องจักร, สภาวะการเกิด Alarm หรือควบคุมการ ON-OFF โดยใช้คอมพิวเตอร์หรือ PLC เป็นต้น

**Dimensions** (Unit: mm.)

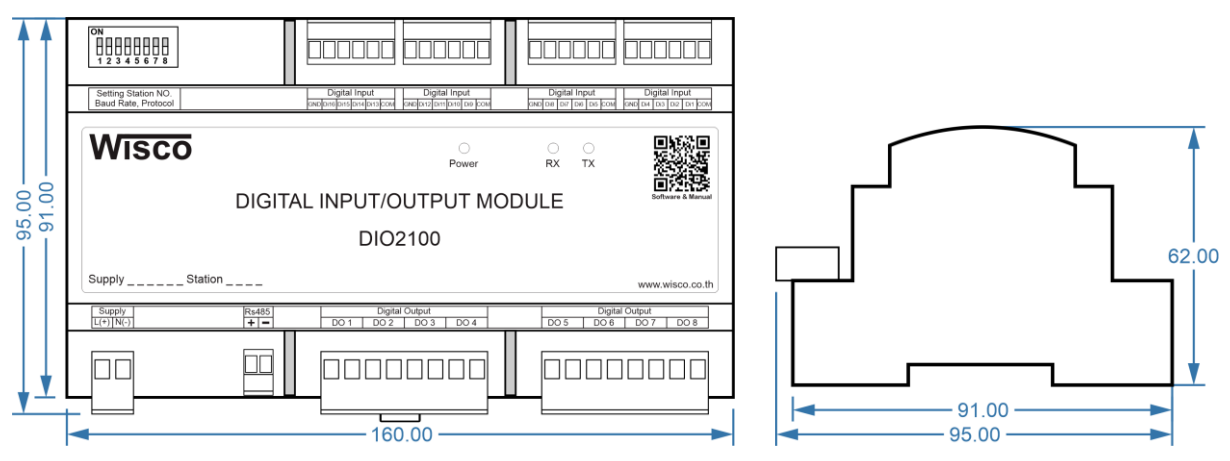

DIO-Utility Manual version 2.2 Page 1 of 8

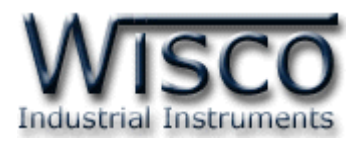

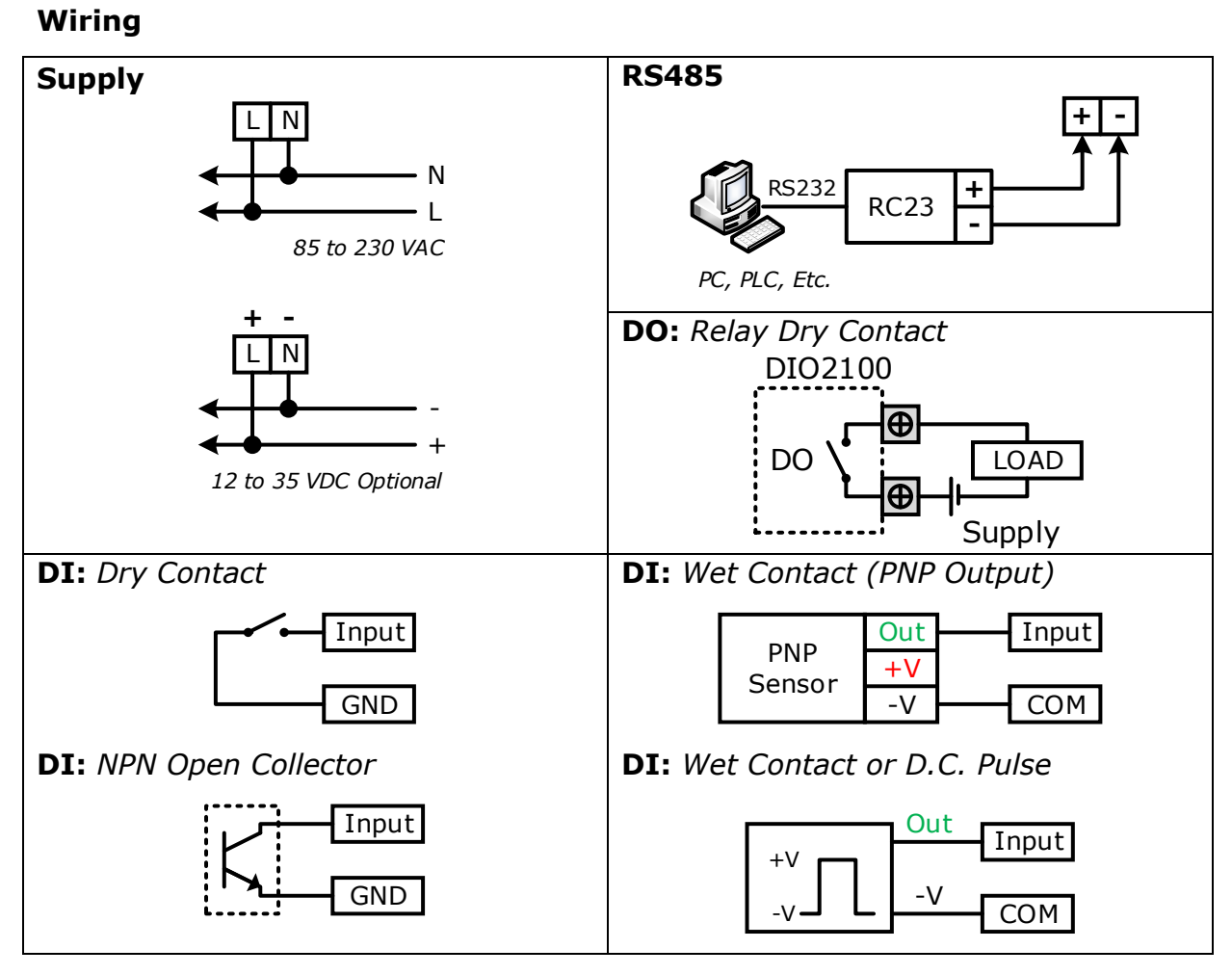

**Note:** G = GND, C = COM

Page 2 of 8 DIO-Utility Manual version 2.2

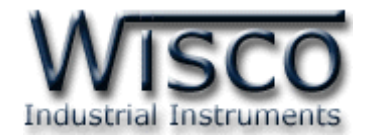

# **การตั้งค่าให้กับ Dip Switch**

Dipswitch ที่ใช้เลือก Station (ตำแหน่งที่ 1-5) และ Baud rate (ตำแหน่งที่ 6-7) ตาม ต้องการ และควรเลือกให้เหมาะสมกับการใช้งาน ซึ่งมีข้อควรพิจารณาดังนี้

**–** ความยาว และ ความต้านทานของสาย

**–** การรบกวนจากภายนอก

**–** ถ้าติดต่อผ่านโมเด็ม ไม่ควรตั้ง Baud rate สูงมากนัก ซึ่งจะขึ้นอยู่กับคุณภาพของคู่สายโทรศัพท์ ้ ส่วนการกำหนด Protocol ที่ใช้ติดต่อกับ DIO2100 ให้เลือก Dipswitch ตำแหน่งที่ 8 ดังนี้ '0' = MODBUS RTU, '1' = MODBUS ASCII / WISCO PROTOCOL.

# **ตารางการตั้งค่า Dip Switch**

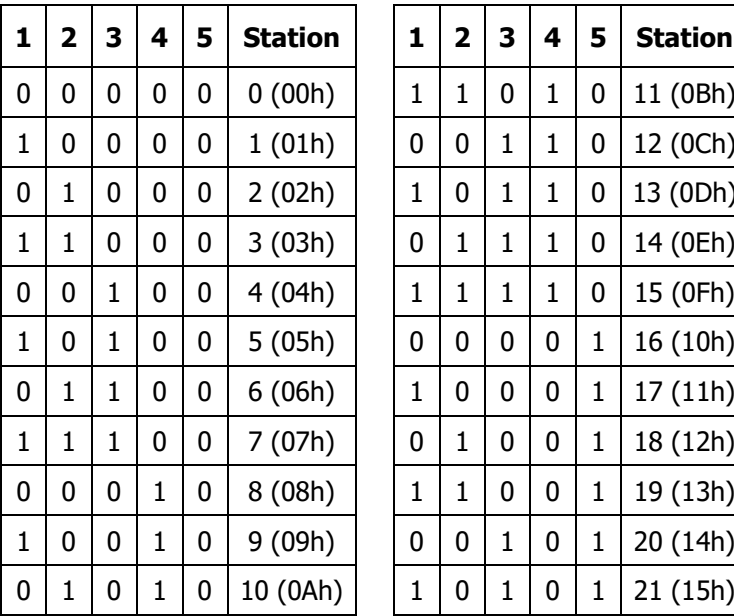

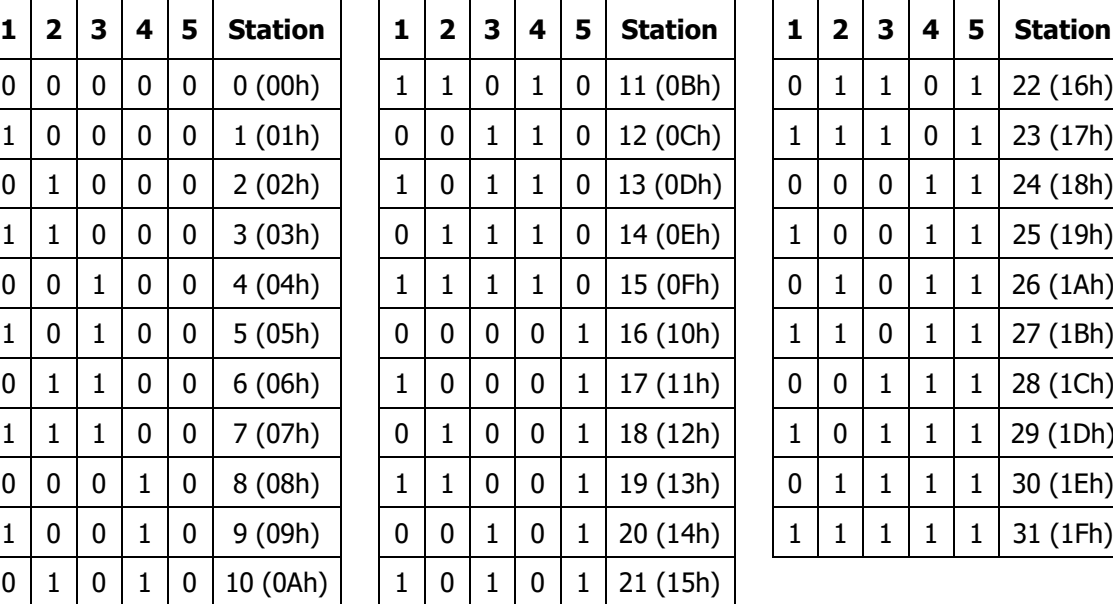

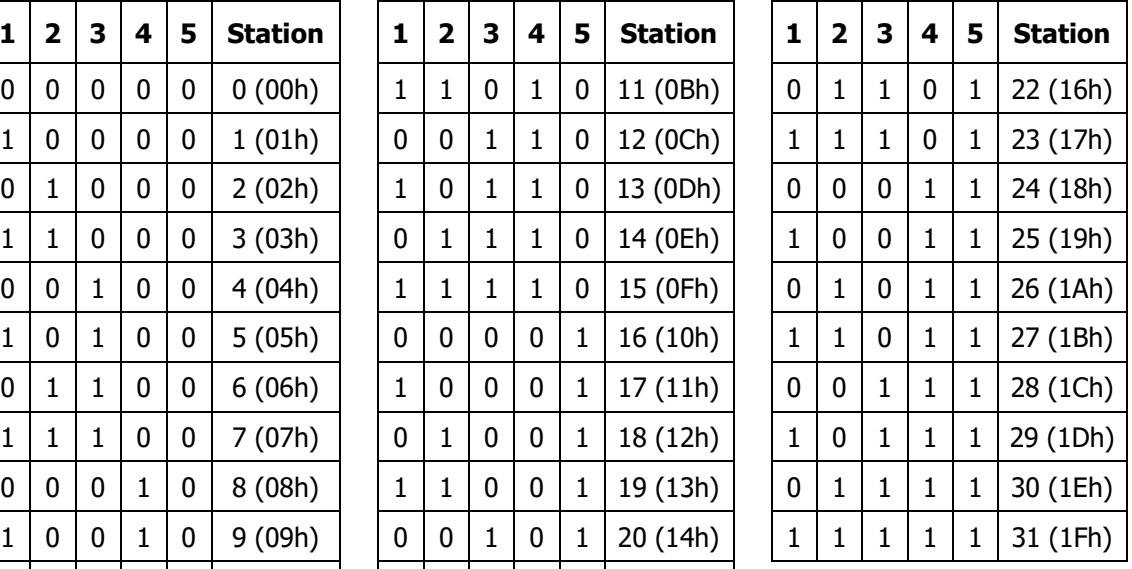

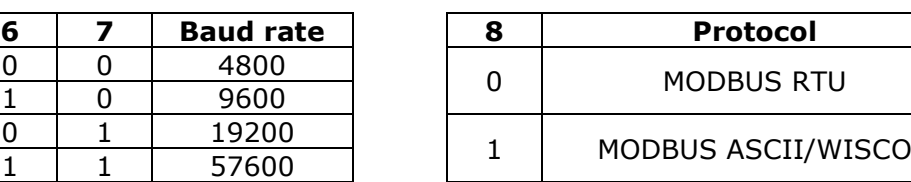

DIO-Utility Manual version 2.2 Page 3 of 8

Wisnu and Supak Co., Ltd 102/111-112 Tessabansongkroh Rd., Ladyao, Jatujak, Bangkok 10900

Tel (662)591-1916, (662)954-3280-1, Fax (662)580-4427 – [www.wisco.co.th](http://www.wisco.co.th/) – [info@wisco.co.th](mailto:info@wisco.co.th)

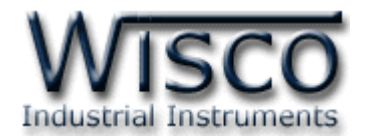

# **การใช้โปรแกรม DIO-Utility**

# **1. โครงสร้างการใช้โปรแกรมร่วมกับ Module**

โปรแกรม **DIO-Utility** จะมีหน้าที่หลักคือการทดสอบการทำงานของ Digital Module ว่าถูกต้องหรือไม่ และสามารถกำหนดค่า Mode ของ Digital Output ให้โมดูลได้อีกด้วย โดย โปรแกรมจะติดต่อกับโมดูลได้เพียงครั้งละ <sup>1</sup>คอมพอร์ท และ <sup>1</sup>โมดูลเท่านั้น

โมดูลที่ร่วมใช้งานด้วย ได้แก่

• DI2000 (ที่วางจำหน่ายตั้งแต่ ปี 2549) ดังรูปนี้

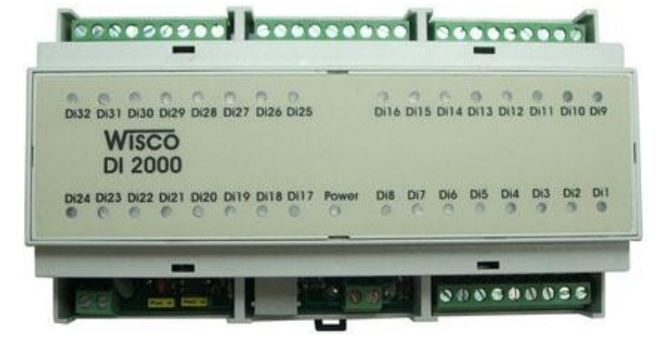

 $-DIO2100$  (ที่วางจำหน่ายตั้งแต่ เดือน เมษายน ปี 2548) ดังรูปนี้

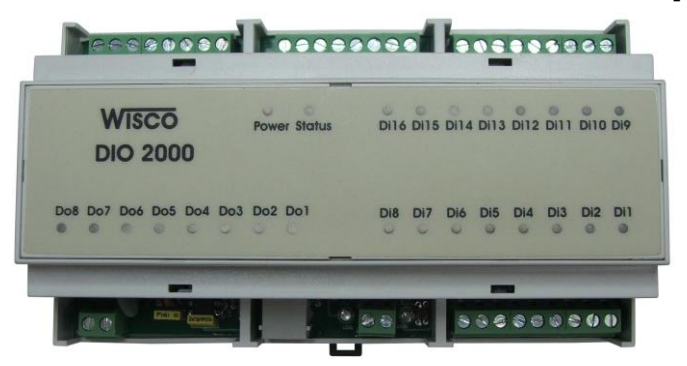

• DO2000 (ที่วางจ าหน่ายตั้งแต่ เดือน ตุลาคม ปี2548) ดังรูปนี้

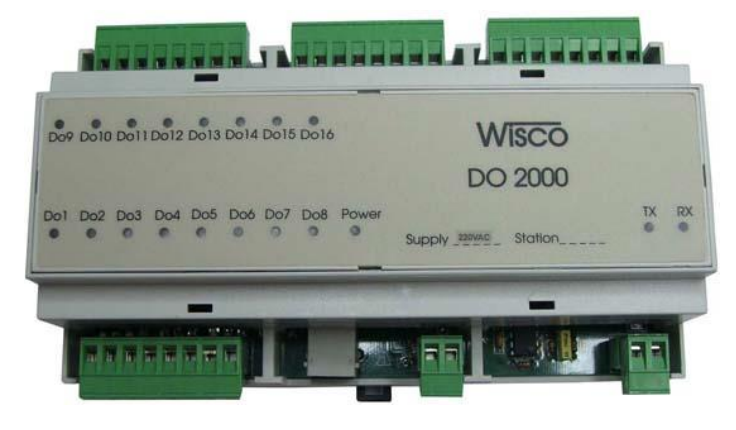

Page 4 of 8 DIO-Utility Manual version 2.2

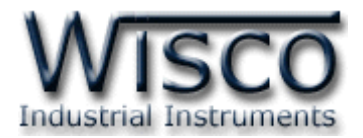

# **2. การติดตั้งโปรแกรม DIO-Utility**

ตัวติดตั้งโปรแกรม **DIO-Utility** (DIO-UTILITYv2.1ALLsetup.exe) สามารถหาได้ จาก <sup>2</sup>แหล่งดังนี้

- เวบไซต์ของทางบริษัท [www.wisco.co.th/download.html](http://www.wisco.co.th/download.html)
- ใน CD Program ที่ทางบริษัทแถมไปให้
	- ใส่ Wisco CD ลงใน CD-ROM แล้ว RUN DIO-Utility\_v2.1\_setup.exe

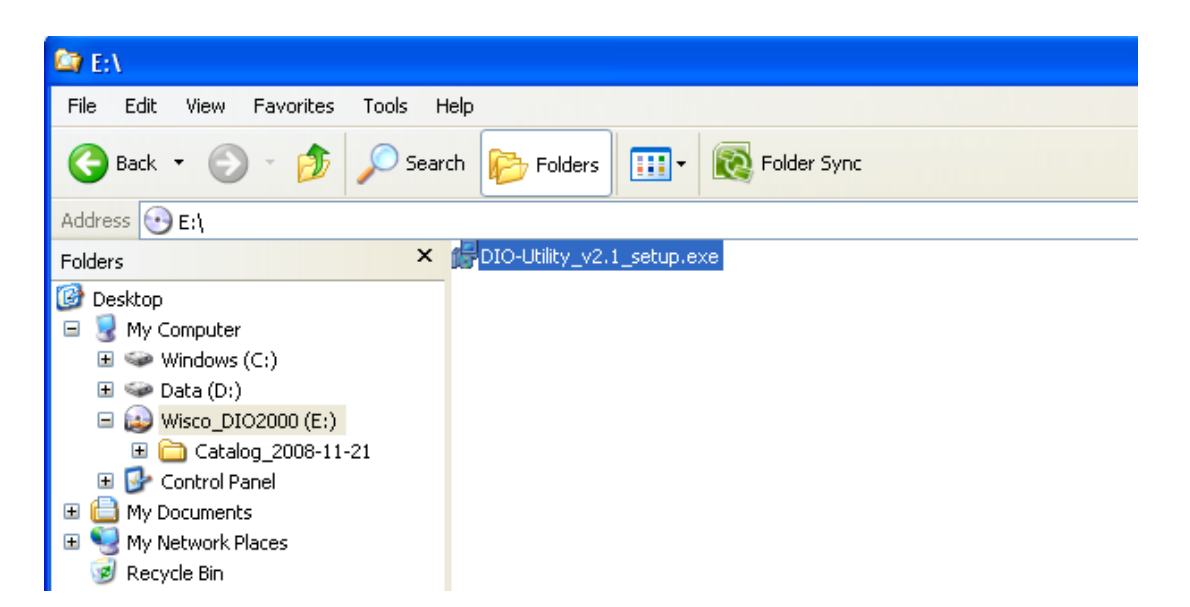

เมื่อหน้าต่างติดตั้งโปรแกรมแสดงขึ้นมา ให้คลิกปุ่ม **`Next'** ไปเรื่อยๆ จนกระทั่งสิ้นสุดการติดตั้ง

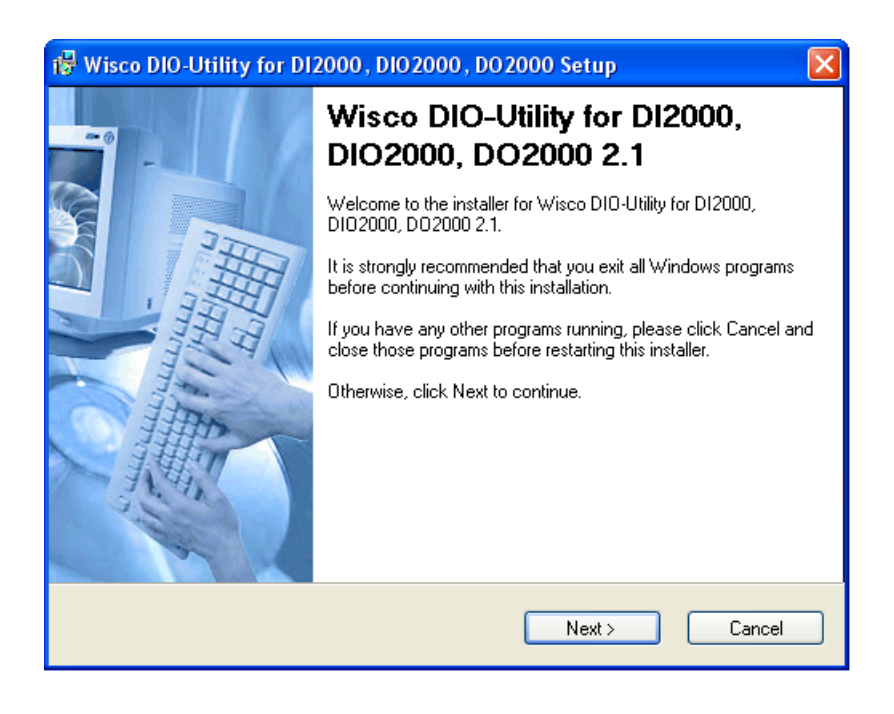

DIO-Utility Manual version 2.2 Page 5 of 8

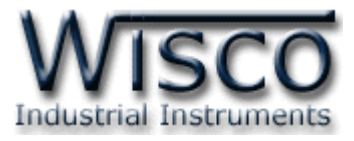

โปรแกรมที่ติดตั้งแล้วโดยปกติจะอยู่ในกลุ่มของ Program Files ดังนี้

**[Windows Drive] > Program Files > Wisco > Wisco Utility > DIO-Utility 2.1**

ี และ shortcut ที่ทำให้เปิดโปรแกรม DIO-Utility จะอยู่ใน Programs Group ดังนี้

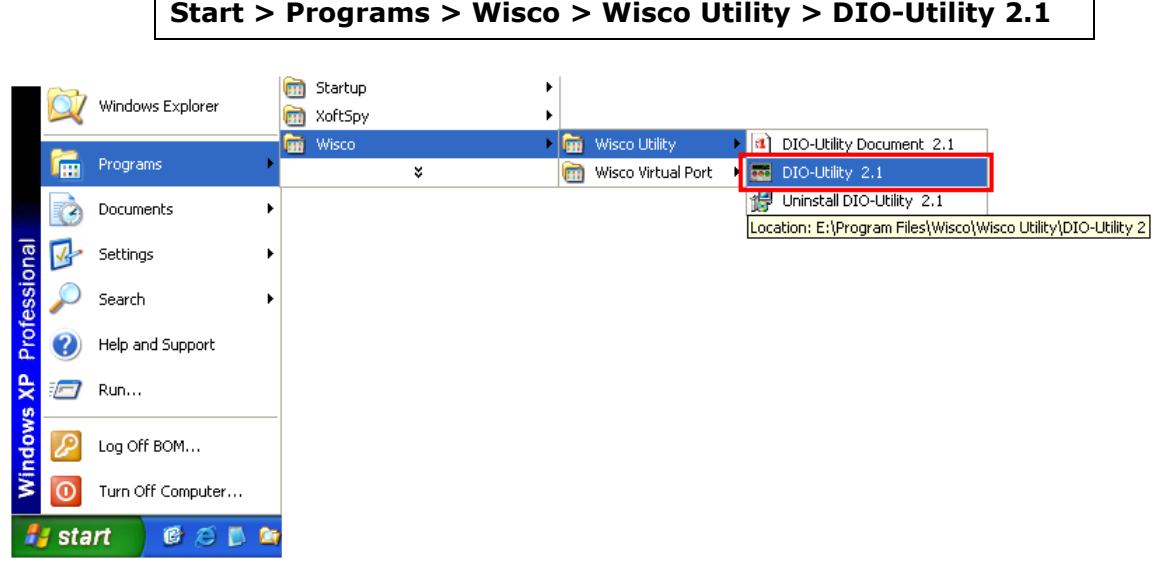

### **วิธีถอดโปรแกรมออกจากระบบ**

ให้ใช้shortcut ใน programs group เพื่อสั่งให้ระบบถอดโปรแกรม DIO-Utility ออกไป หลังจากนั้นอาจยังมีโฟลเดอร์ของโปรแกรมเหลืออยู่ ซึ่งสามารถลบโฟลเดอร์ที่ไม่ใช้งานแล้ว ด้วยตนเองได้

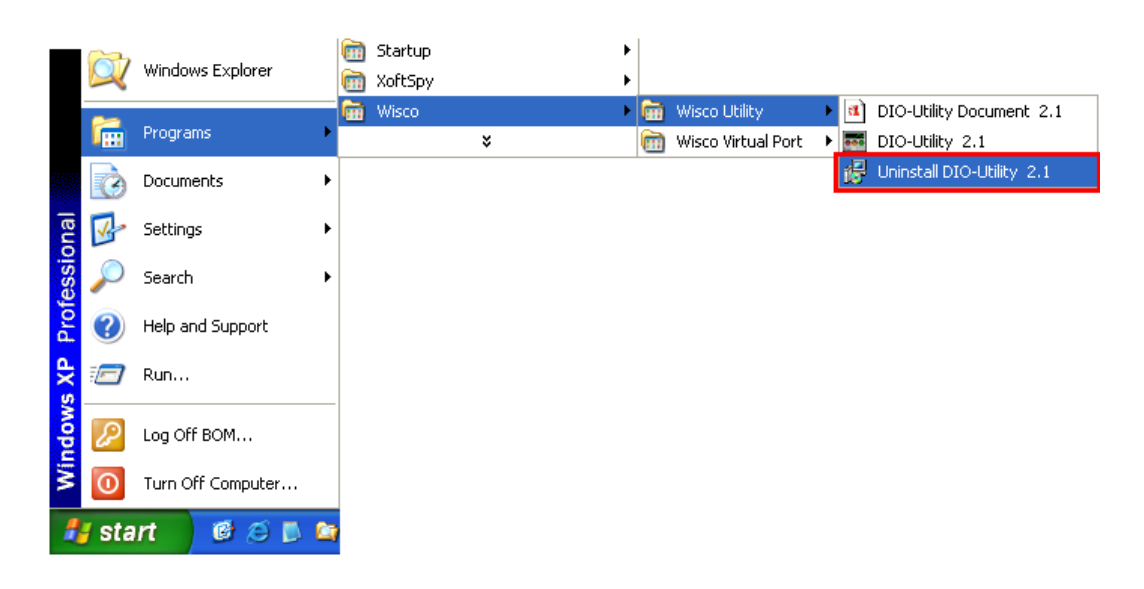

Page 6 of 8 DIO-Utility Manual version 2.2

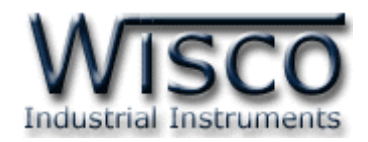

# **3. โครงสร้างการใช้งานโปรแกรม**

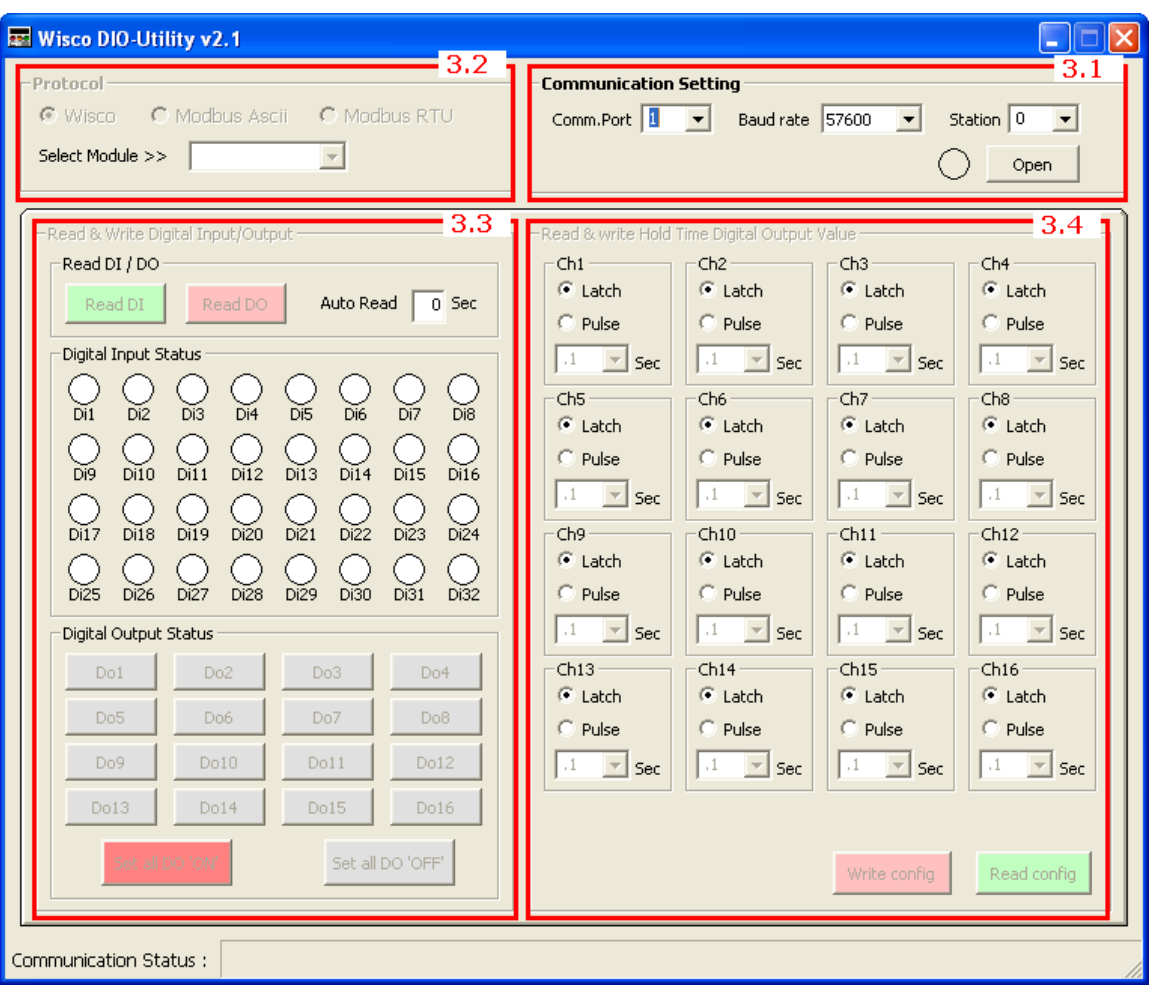

เมื่อสั่ง run โปรแกรมขึ้นมาจะพบหน้าต่างการทำงานดังรูปต่อไปนี้

ตัวโปรแกรมจะแบ่งโซนไว้ดังต่อไปนี้

### **Communication Setting**

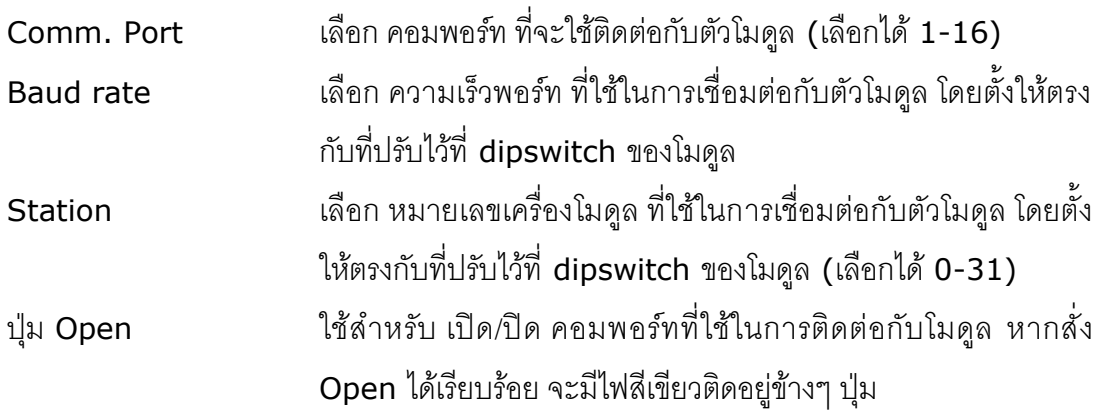

DIO-Utility Manual version 2.2 Page 7 of 8

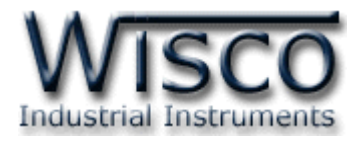

#### **Protocol Setting**

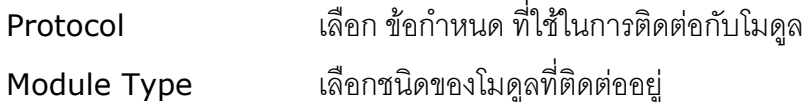

#### **Read & Write Digital Input/output**

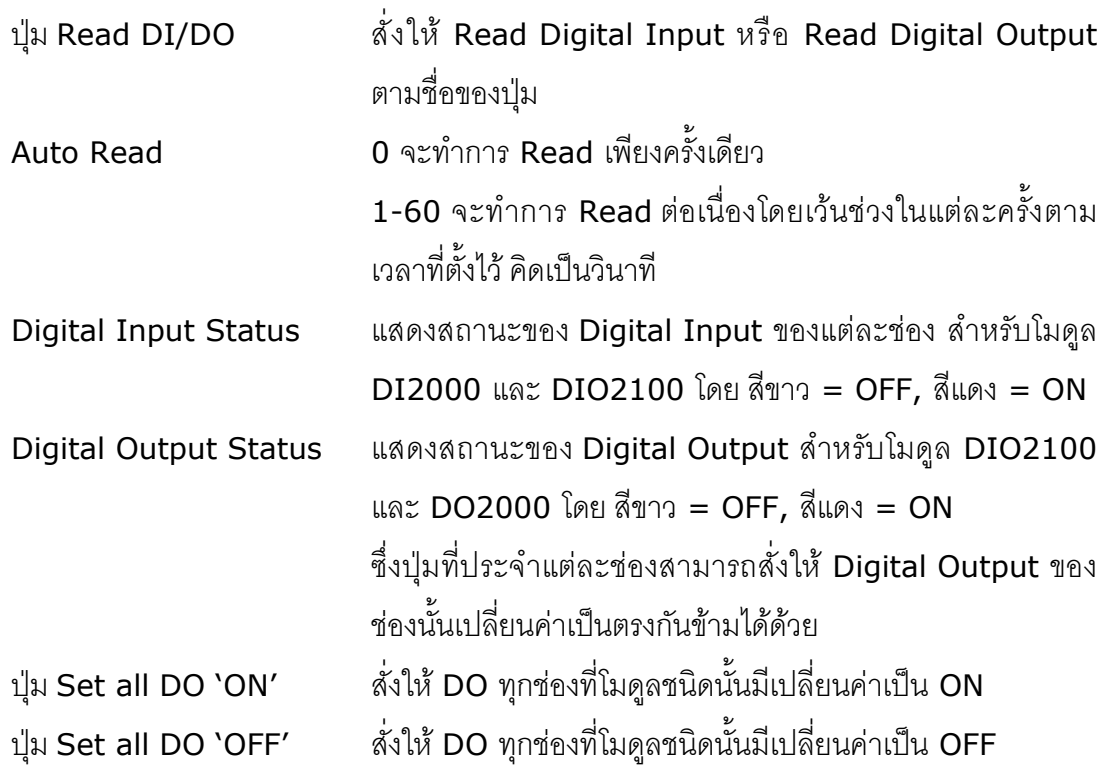

#### **Read & Write Hold Time Digital output Value**

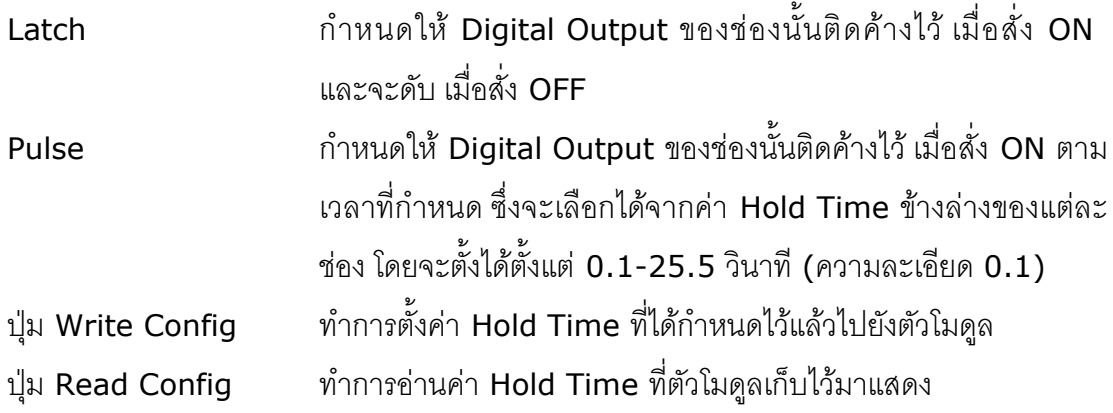

### **Communication Status**

แสดงสถานะการติดต่อและคำสั่งที่ ส่ง/รับ ระหว่างโปรแกรมกับตัวโมดูล

#### **Edit: 20/04/2022**

Page 8 of 8 **DIO-Utility Manual version 2.2**